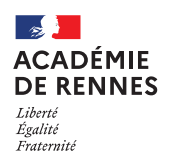

# **Dématérialisation des pièces**

### (Billets de train, tickets de métro, factures d'hébergement, …)

**Guide utilisateur – N° 13**

#### **Accès à l'application Chorus-DT**

- Se connecter sur : [https://www.toutatice.fr/,](https://www.toutatice.fr/) et sélectionner le pavé : **« Je me connecte ».**
- La **page d'accueil** fait apparaître l'espace toutatice et l'ensemble de **vos applications**
- Sélectionner le portail « **ARENA »**, puis **« Gestion des personnels »** sur le panneau situé sur la gauche de l'écran.
- Sélectionner : **« Déplacements Temporaires »** pour accéder à l'application **« CHORUS-DT »**.

Rappel des dispositions de l'article 11-1 du décret 2006-781 :

« Les justificatifs de paiement des frais de déplacement temporaires prévus au présent décret sont communiqués par l'agent au seul ordonnateur qui en assure le contrôle. Ils peuvent lui être fournis sous forme dématérialisée, cette dématérialisation étant native ou duplicative. »

Spécifications techniques :

- La taille de chaque pièce numérisée est limitée à 5 Mo.
- Il est préférable de numériser la pièce au format PDF
- La taille maximale des pièces numérisées attachées à un même document est de 50 Mo
- Le nombre maximum de pièces numérisées par document est de 99

Les justificatifs de paiement doivent être rattachés au sein de l'onglet général de l'ordre de mission ou à l'état de frais (exemple : billets de train, tickets de métro, tickets de bateau ou facture d'hébergement) Le missionné scanne lui-même les pièces liées à l'ordre de mission ou à l'état de frais.

Une fois que la pièce est rattachée, celle-ci est visible à tous les stades du circuit de validation.

# **1. Ajout d'une pièce jointe :**

Le rattachement d'un fichier à l'OM s'effectue au moyen du bouton **« Rattacher »**, disponible en bas à gauche de **« l'onglet général »**.

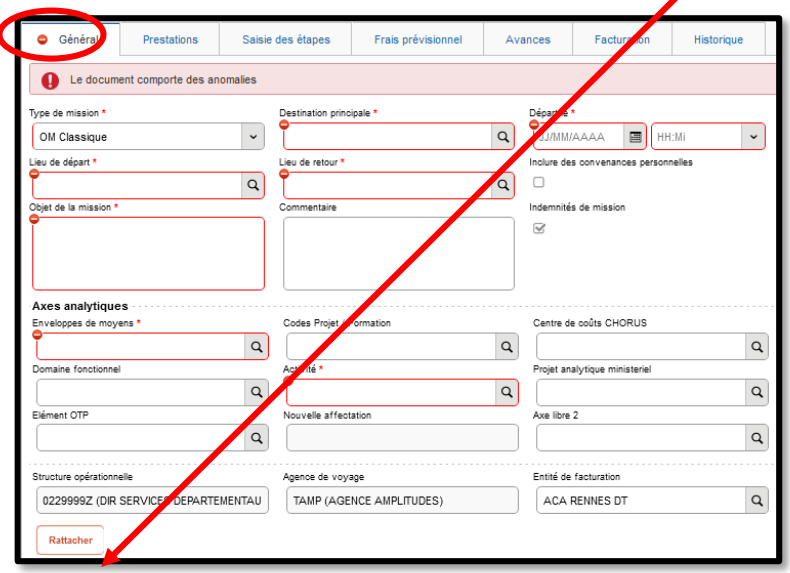

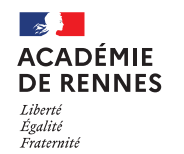

**Service Académique des Frais de Déplacement**

Chorus Déplacements Temporaires

Dans la fenêtre de recherche qui s'ouvre, sélectionner le fichier,

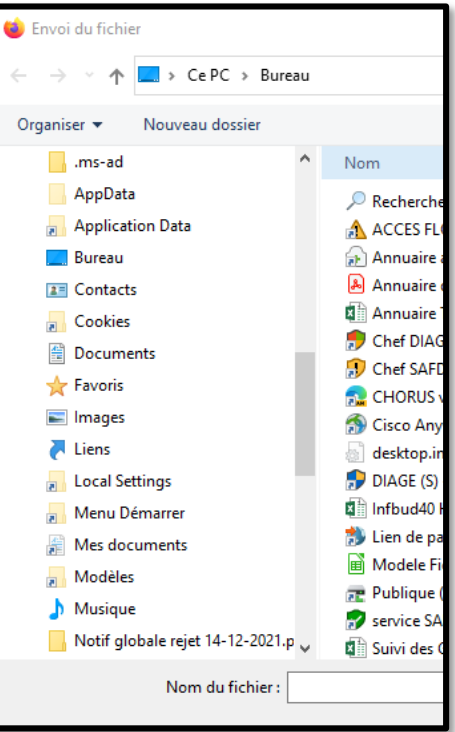

puis cliquer sur **« Ouvrir »**, le téléchargement s'effectue et apparaît :

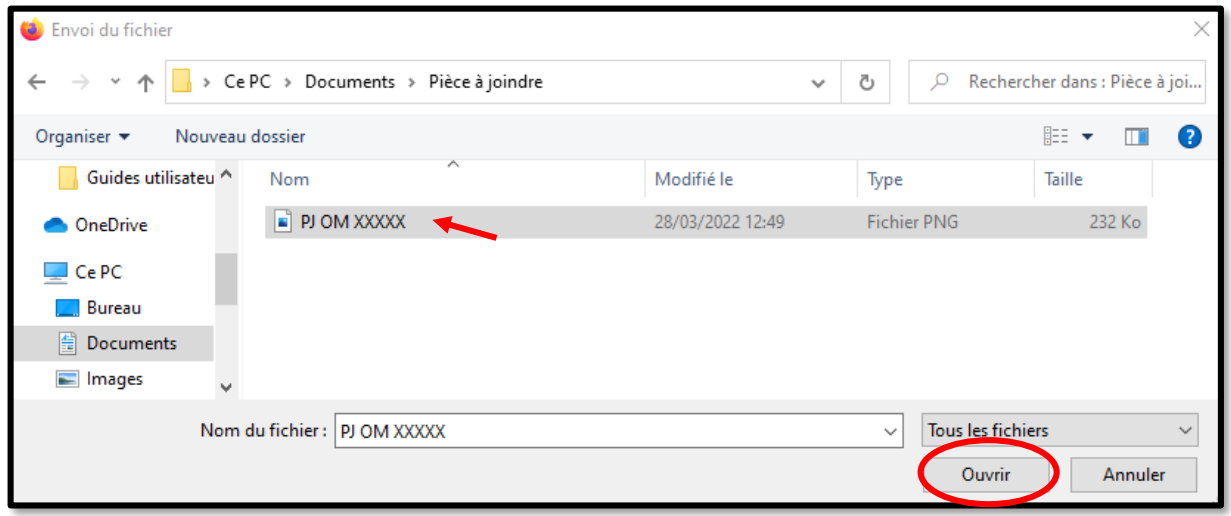

L'ordre de mission affiche le nom du fichier joint, sous forme d'un lien en bleu qui permet l'ouverture de la pièce.

Une date et une heure d'intégration s'affichent également, ainsi que la taille du fichier.

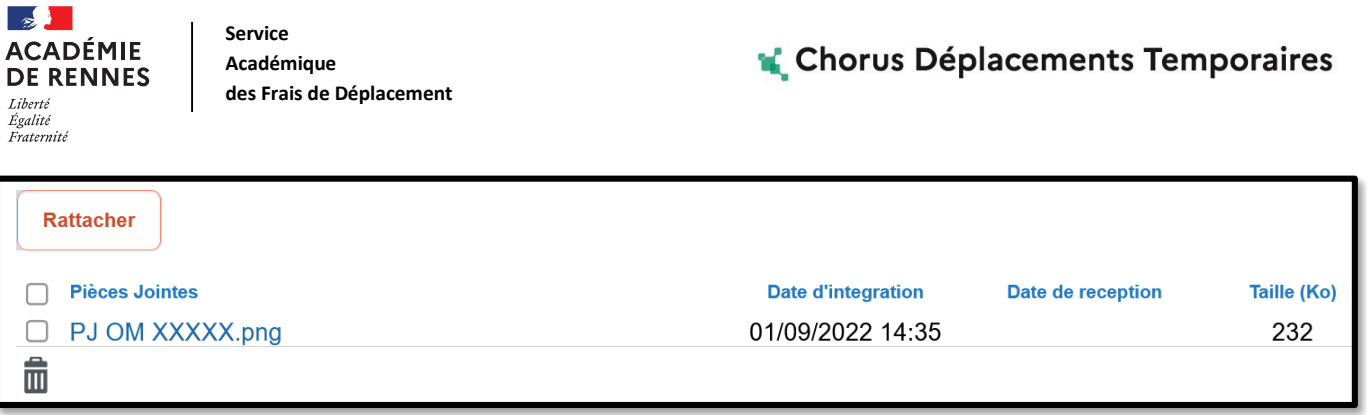

## **2. Consultation d'une pièce jointe :**

Pour consulter une pièce jointe, au sein de l'onglet général, il faut cliquer sur le nom de fichier.

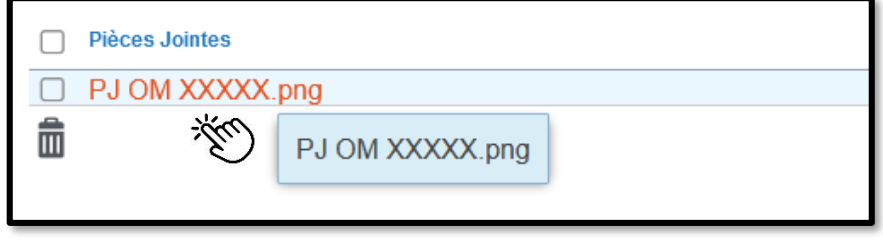

Il se télécharge, vous pouvez ensuite cliquer sur le document télécharger afin de pouvoir le consulter.

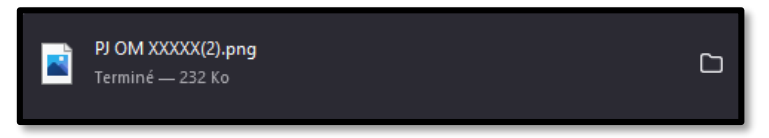

# **3. Suppression d'une pièce jointe :**

Pour supprimer une pièce jointe, il faut sélectionner la pièce concernée, puis cliquer sur la corbeille et enregistrer.

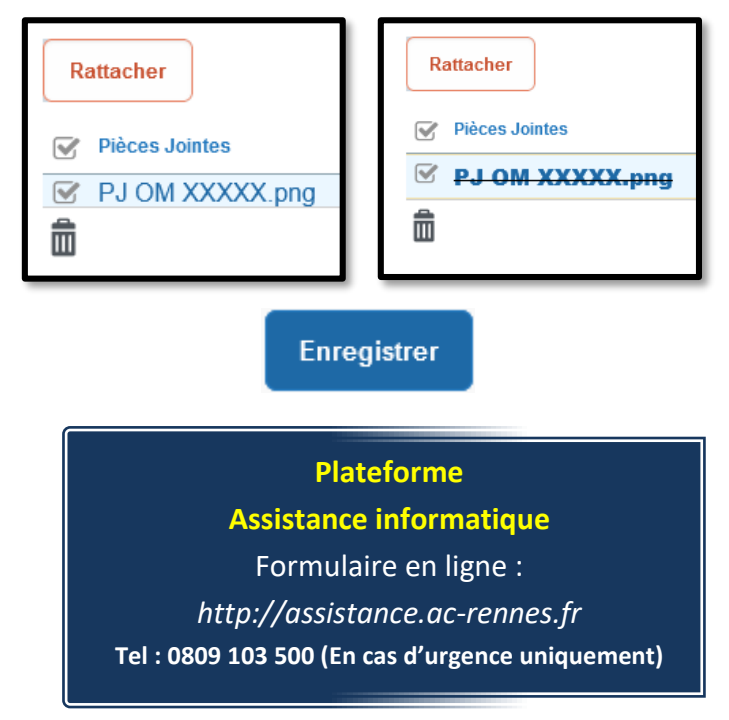